# 价签系统使用手册

--- S 系列, V 系列电子价签

- 1. 产品介绍
- 1.1 云管理软件系统

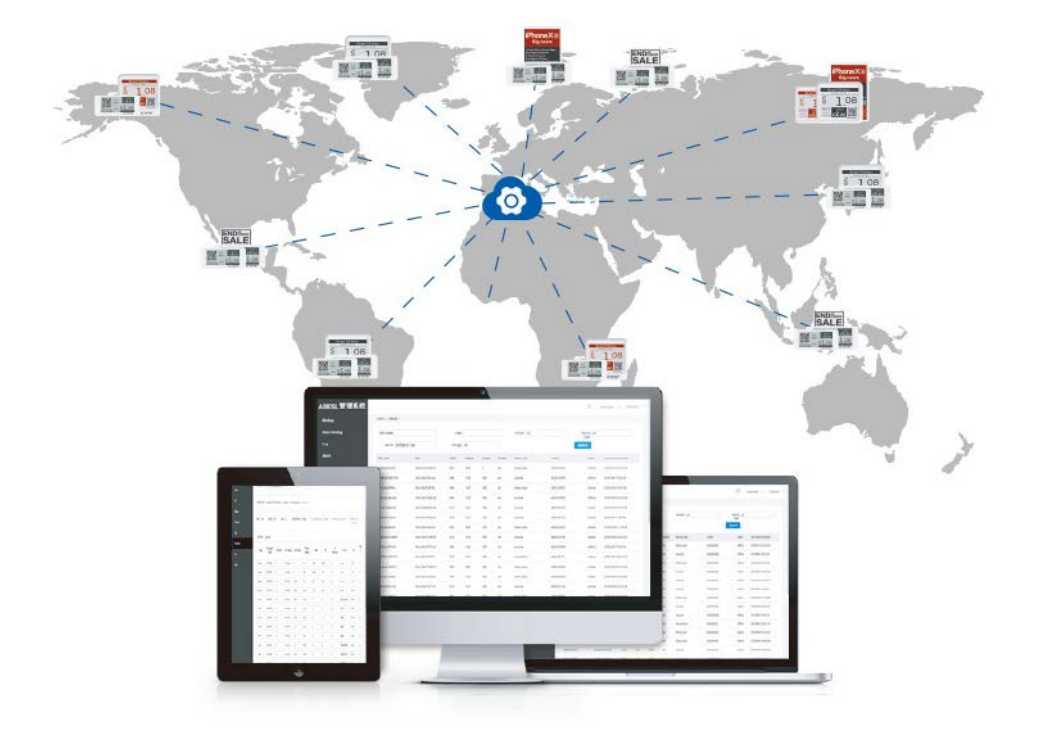

# 1.2 AP

用于搭配电子价签使用

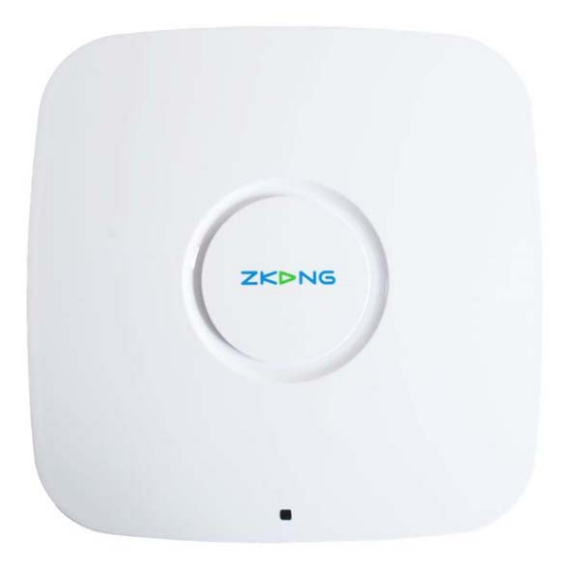

PoE 电源: 用于提供给 AP 供电, 并连接外网, 有 PoE 口和 Lan 口, PoE 口连接至 AP, Lan 口 连接至外网

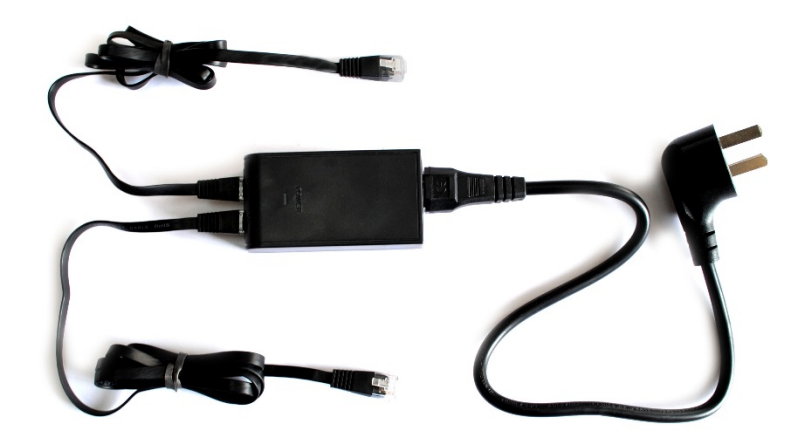

## 1.3 PDA

用于绑定商品和电子价签

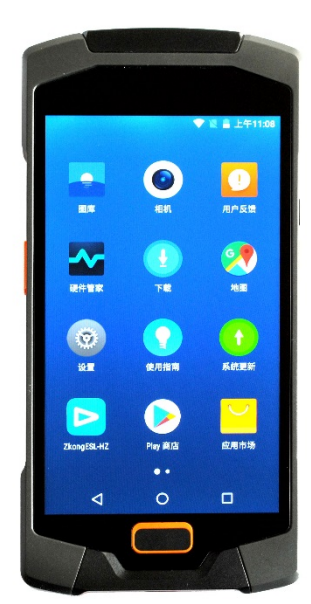

## 1.4 电子价签

放置在 AP 周围即可工作

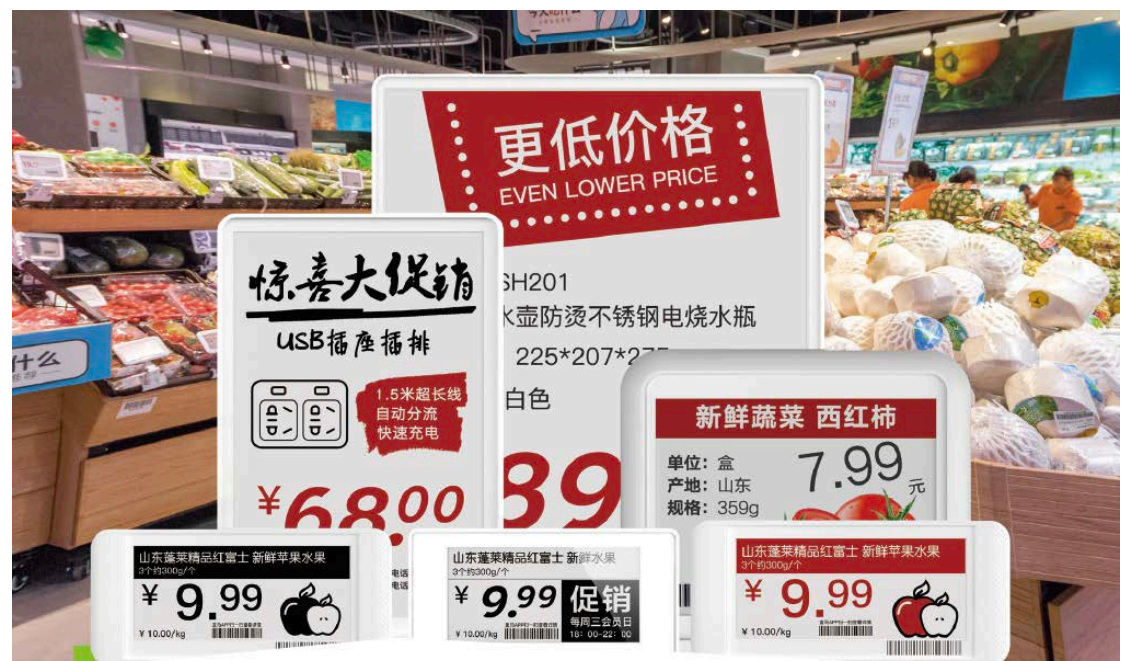

# 2. 商户-门店与账号

### 2.1 获得 ESL 平台商户与商户管理员账号

请提供贵司营业执照至销售人员进行备案,确认信息完整后,我司会给贵司增加商户组织, 以及商户管理员账号和密码。销售人员把商户管理员账号和密码转交给贵司

### 2.2 登录 ESL 平台

复制 <http://esl.zkong.com:8888/>到浏览器,输入获取到的商户管理员用户名和密码

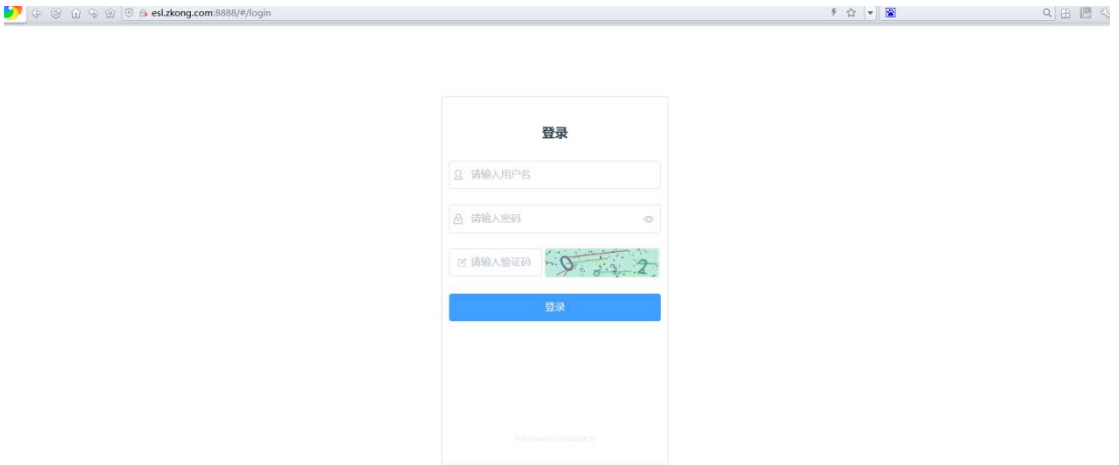

### 2.3 新建门店

注:一个商户下可新建多个门店,基站、价签、PDA、商品以及模板都是关联在门店的。 1、登录系统后,点击"组织管理"-"门店列表"-"新增门店",弹出新增门店弹窗 2、输入门店名称,点击确定。

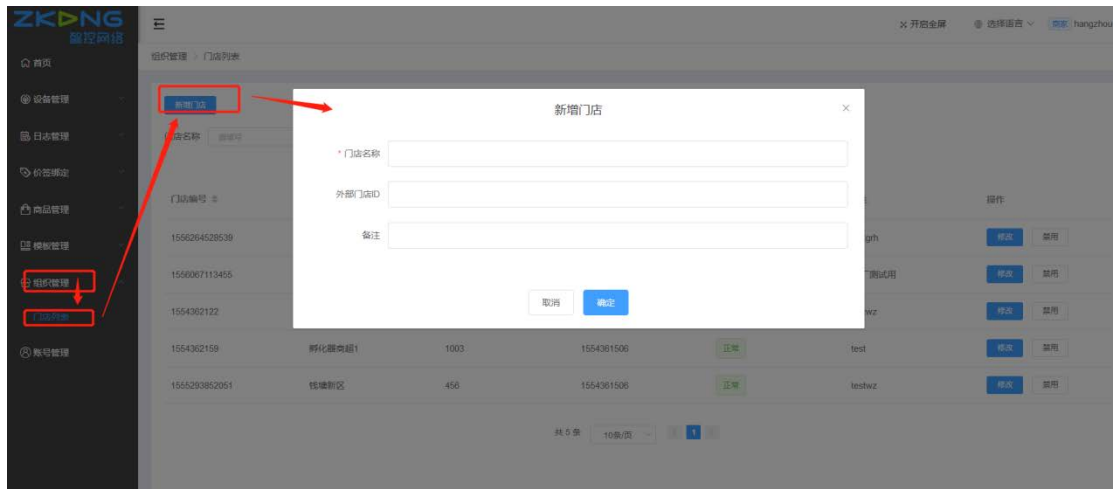

### 2.4 新建店长账号

- 1、点击"账号管理",进入账号管理页面
- 2、点击"添加账号",弹出添加账号弹窗
- 3、选择刚才新建的门店
- 4、填写用户名和密码
- 5、点击确定,完成店长账号的新建

### 2.5 新增/编辑模板分类和属性

模板分类和模板属性是商品匹配模板的标识字段。在商品和模板模块都会用到,所以要提前 设置

#### 2.6 新增商家模板

门店模板模块,可以导入商家模板。即在商家模板模块创建的模板,所有门店可以复制到门 店,复用,节省每个门店自己做模板的时间

#### 2.7 使用店长账号登录

- 1、点击右上角的登录人账号,下拉点击退出登录。退出当前登录账号
- 2、使用刚才建立的店长账号和密码登录

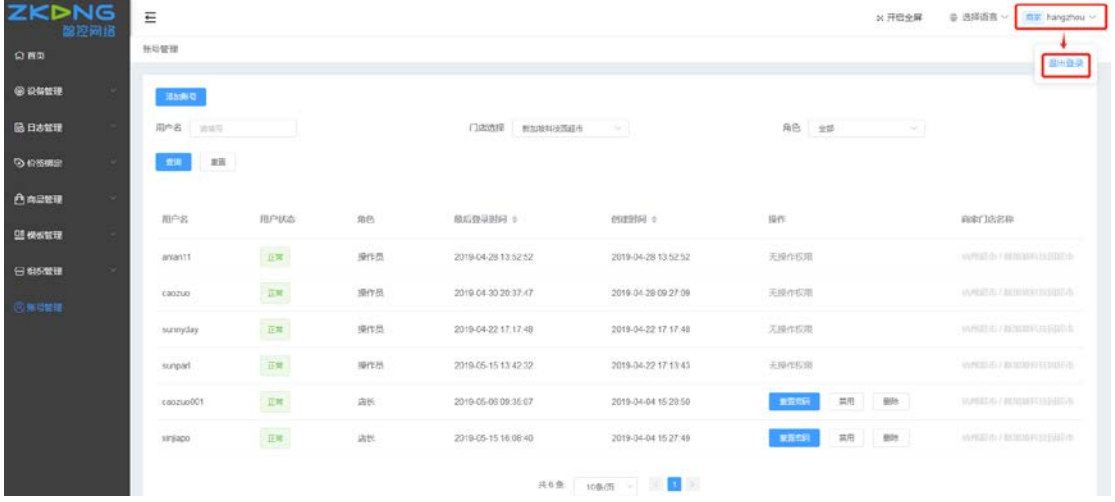

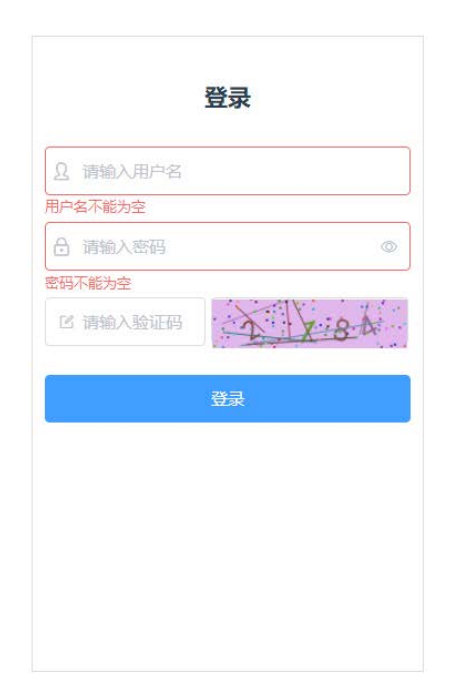

# 3. 添加门店模板

- 1、点击"模板管理"-"门店模板",进入门店模板页面
- 2、点击新增门店模板按键,进入新增模板页面

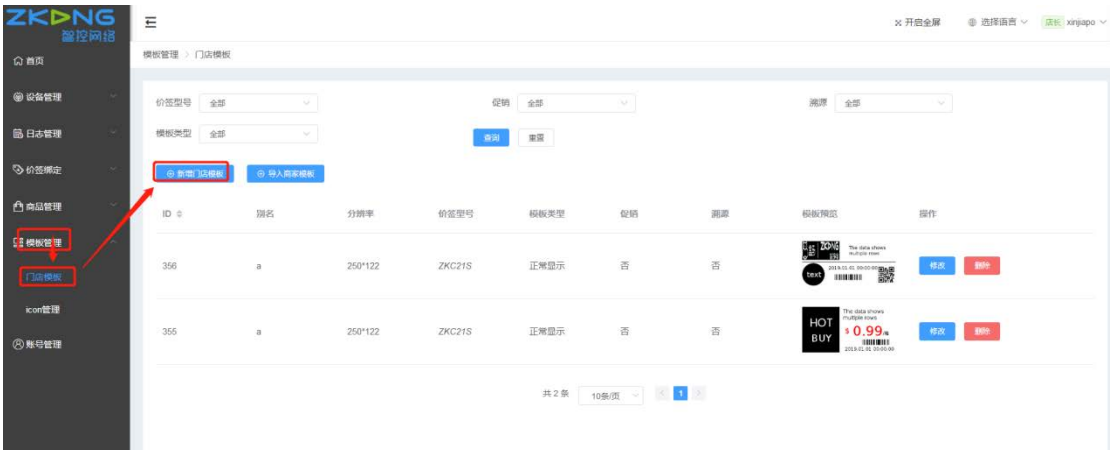

3、编辑模板基础信息

(1)填写模板名称

(2)选择显示场景。"正常显示"为绑定了商品后的显示,"解绑后显示"为解绑后价签 的显示

(3)选择尺寸、分辨率、颜色、价签型号。

(4)选择模板属性,这里是用来匹配对应属性的商品。(注:只有模板属性相同的商品, 绑定了模板对应的价签类型的价签,对应价签才会显示该模板)

#### (5)点击模板详情

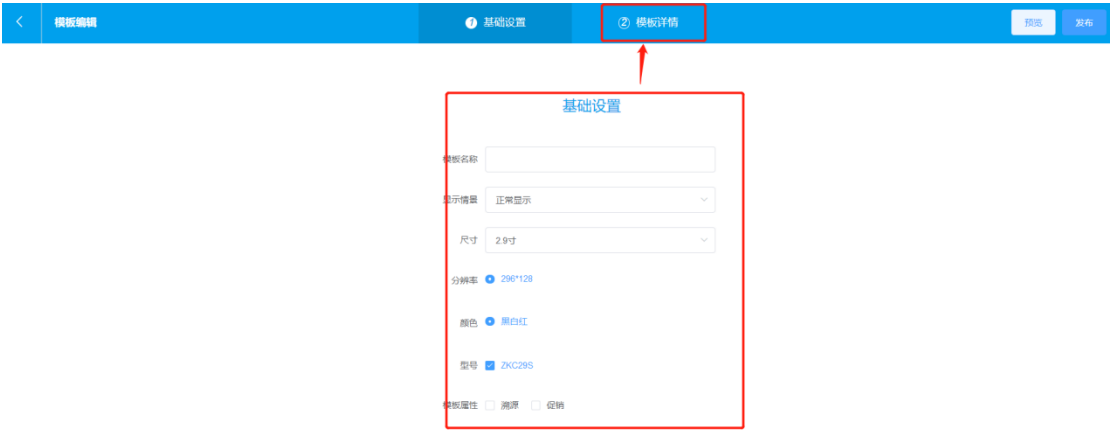

#### 4、编辑模板详情

(1)根据需求添加组件,并编辑

(2)完成后,点击右上角的发布

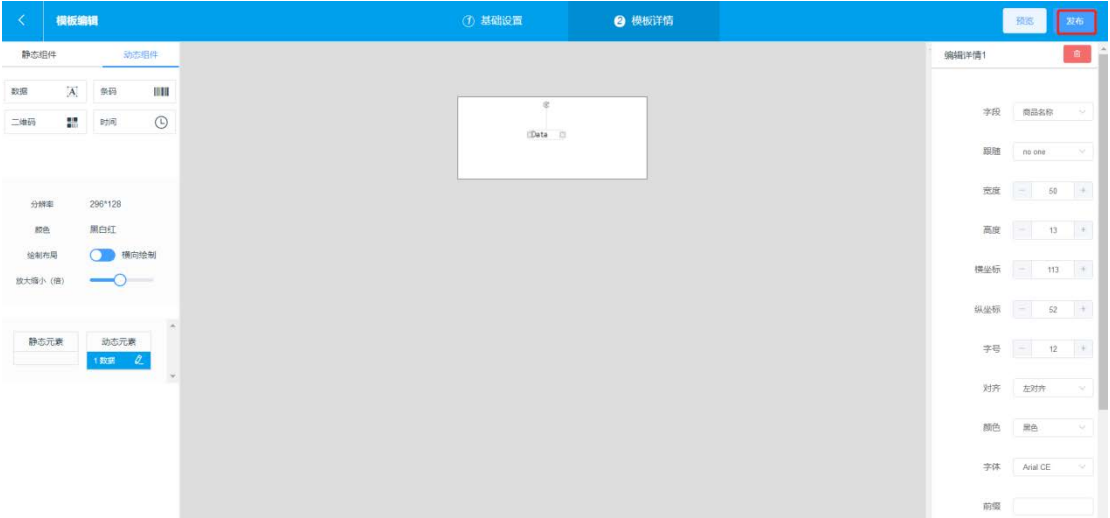

# 4. 导入商品信息

## 4.1 下载商品信息模板

点击"商品管理" ——"批量导入" ——"模板下载"

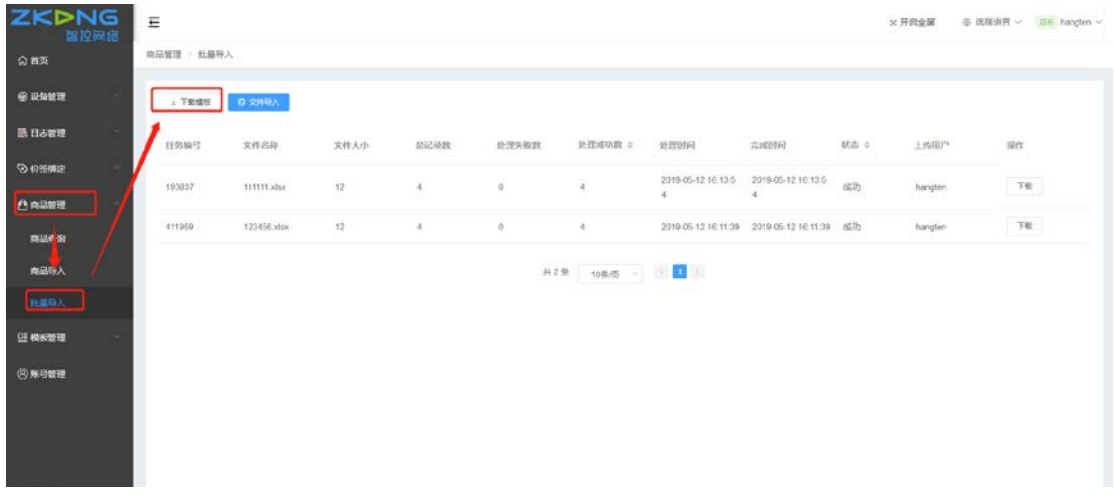

### 4.2 在模板中填写商品信息

打开下载的 item\_export\_template excel 表格,标题标\*的为必填项,把示例商品信息删 除,填入您需导入的商品信息,不可对表格竖列项目进行移动、增加、删除动作

<u>a k</u>

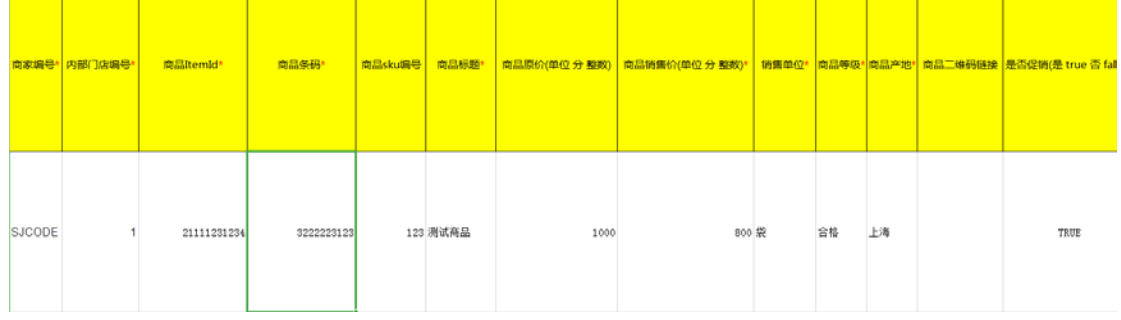

\*EXCEL 表格栏目填写指导如下:

下列标红参数都为必填项, "商品销售价(单位 分 整数)\*" 在 EXCEL 表中\*号被挡住, 此 项为必填项

商品 ItemId\*: 可以随意填写, 只能为数字, 不能以 0 开头, 同 一个门店商品 ItemID 可重复,示例:123123 商品条码\*: 填写需要上传商品的 69 码, 无 69 码可以自行定义, 同一个门店商品条码不能重复,示例:6932571061293 商品标题\*: 格式不限,商品的名称,示例: 贝纳颂 商品原价(单位 分 整数): 单位为分 示例: 8元 需填写成 800 商品销售价(单位 分 整数)\*: 单位为分 示例: 8 元 需填写成 800 销售单位\*:示例:袋 商品等级\*:示例:合格 商品产地\*:示例:上海 商品二维码链接: 格式不限,可以作为线上商城的入口,示 例:https://item.jd.com/100000205012.html 是否促销(是 true 否 false): 是促销填写 TRUE;不促销填 FALSE 是否溯源(是 true 否 false):是溯源填写 TRUE;不溯源填 FALSE 填写完成后将 item\_export\_template 商品信息表保存

### 4.3 导入 item\_export\_template 商品信息表

1、点击"商品管理"——"批量导入"——"文件导入"——"上传导入文件"选择已经 填写好的 item export template 表, 上传完之后点击确认,

2、查看列表页面(若一分钟内无反应则刷新页面),第一条日志显示处理成功即为上传成 功

3、若显示的处理失败数大于 0, 则可下载错误文件, 打开杳看错误原因

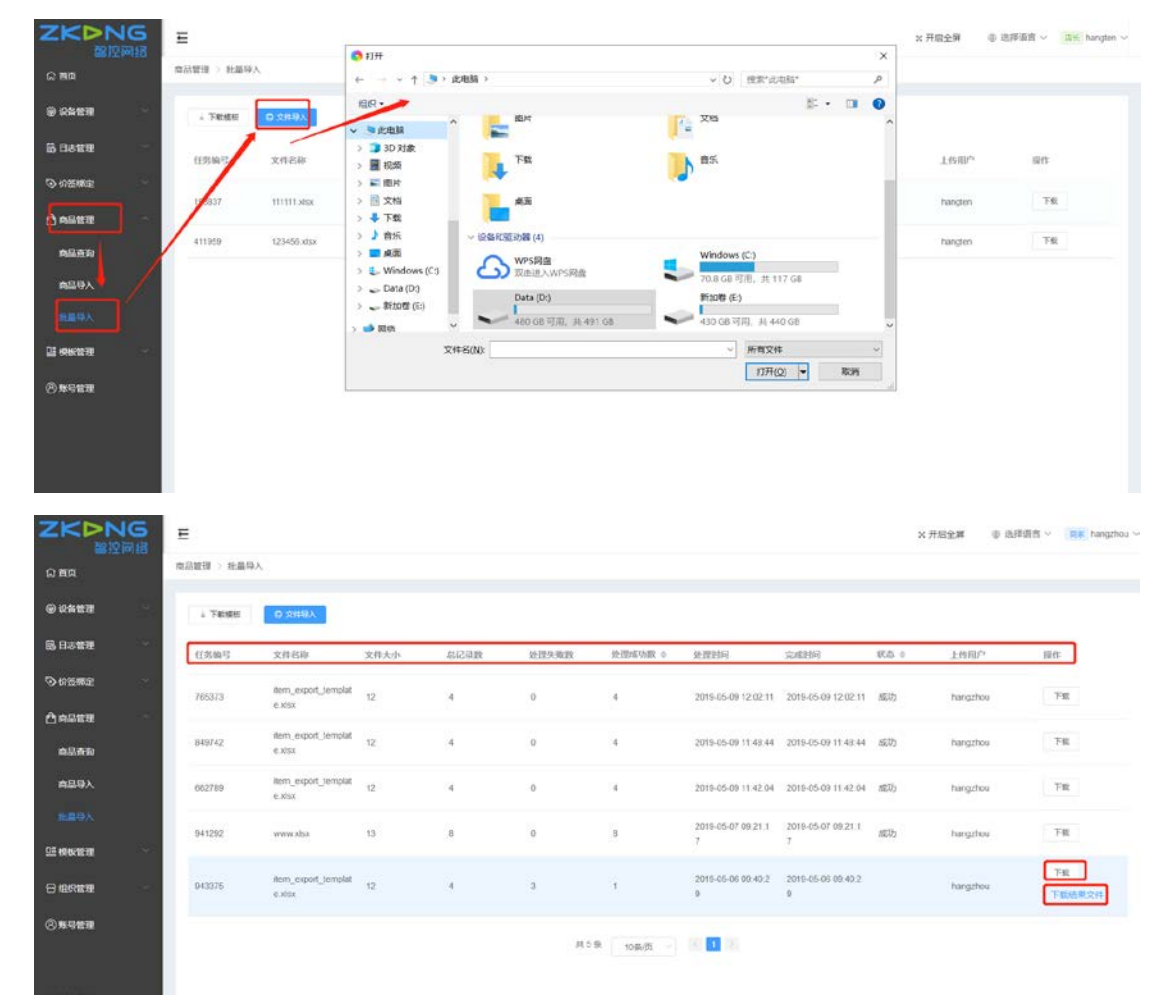

# 5. 连接基站 AP

5.1 取出 PoE 电源模块,插头插入排插, PoE 电源模块的 PoE 口连接基站 AP

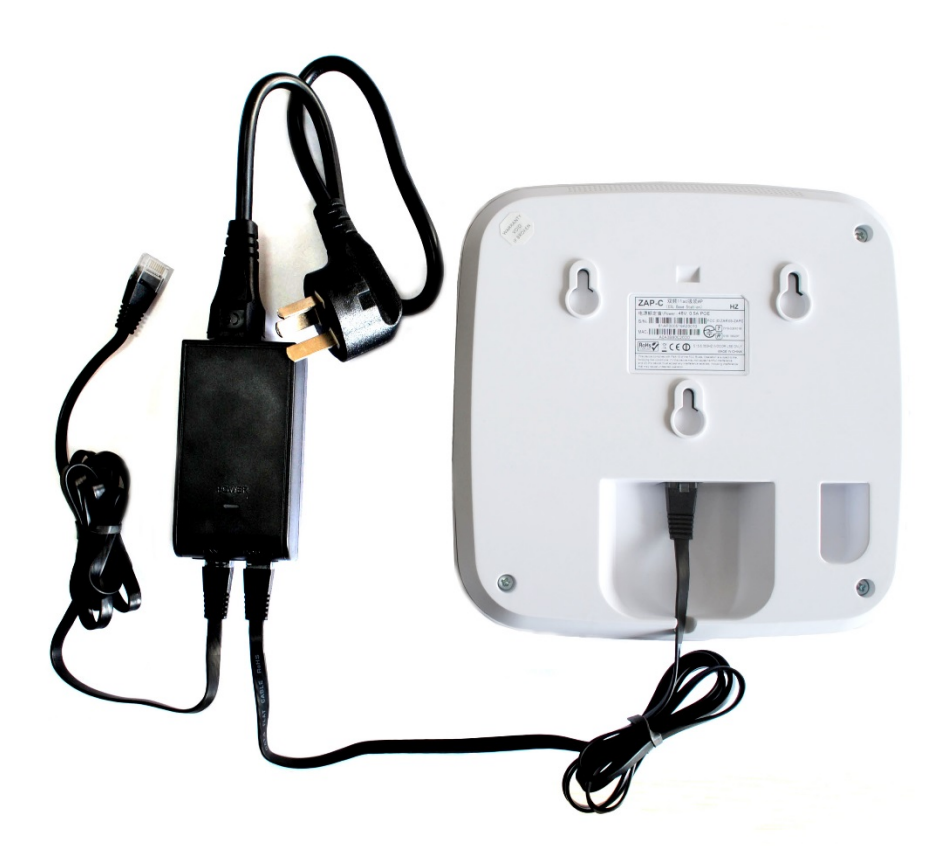

5.2 PoE 模块的 Lan 口连接到路由器 注:路由器的地址分配方式为自动获取

5.3 激活价签

价签摆放在已上线的 AP 周围(15m 半径范围内),放至 10 分钟会自动激活

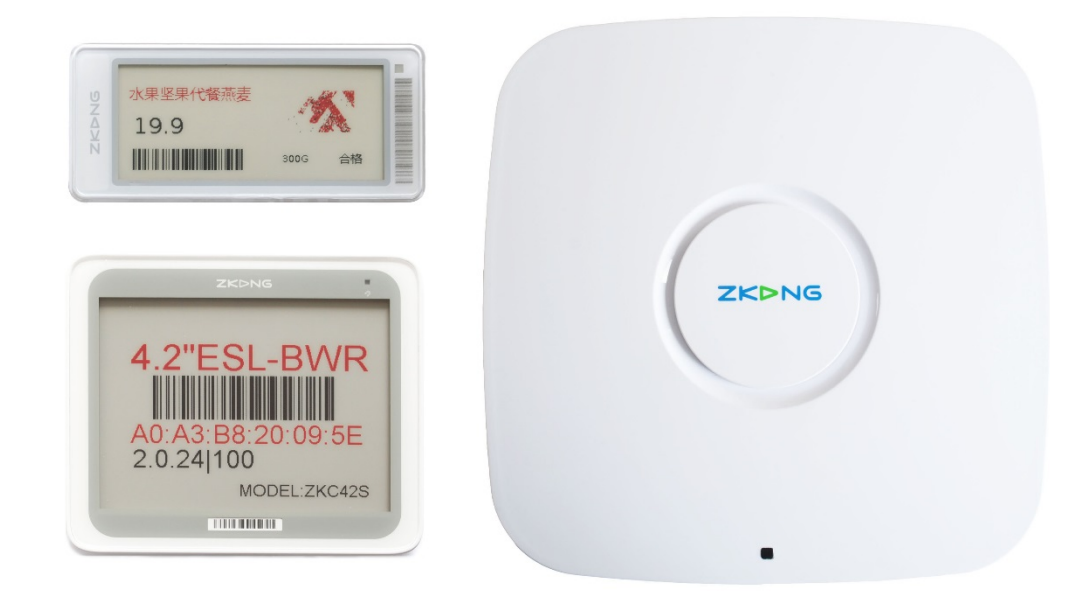

# 6.新增 AP

登录后进入系统,点击"设备管理" ——"基站管理" ——"新增", 跳出新增 AP 弹窗

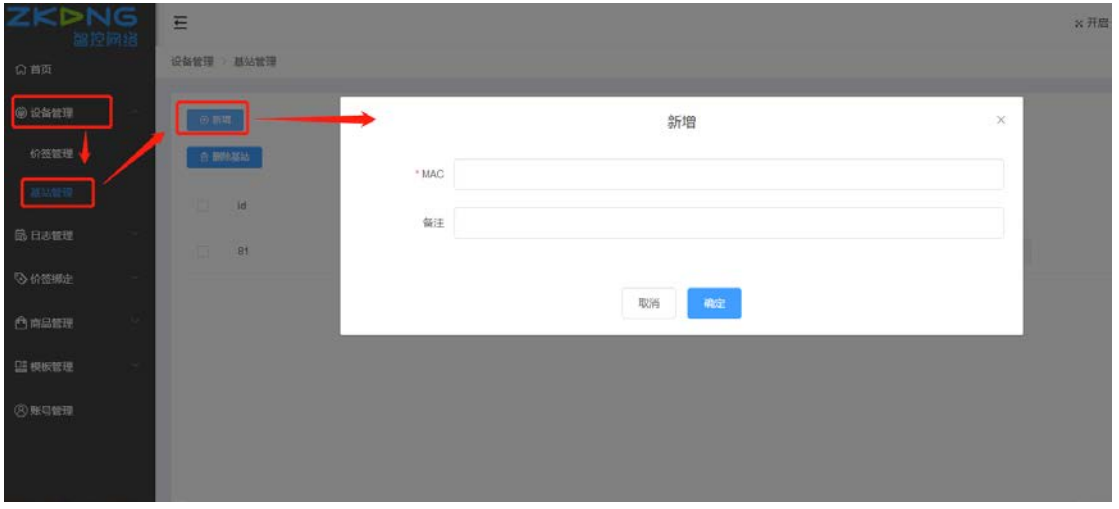

\*新增 AP 填写示例如下:

> 设备 MAC: 基站 AP 的背部有设备 MAC, 请填写下图红框位置的 MAC 地址, 不需要带冒 号:: MAC 地址的 A0A3xx 是零不是字母 O

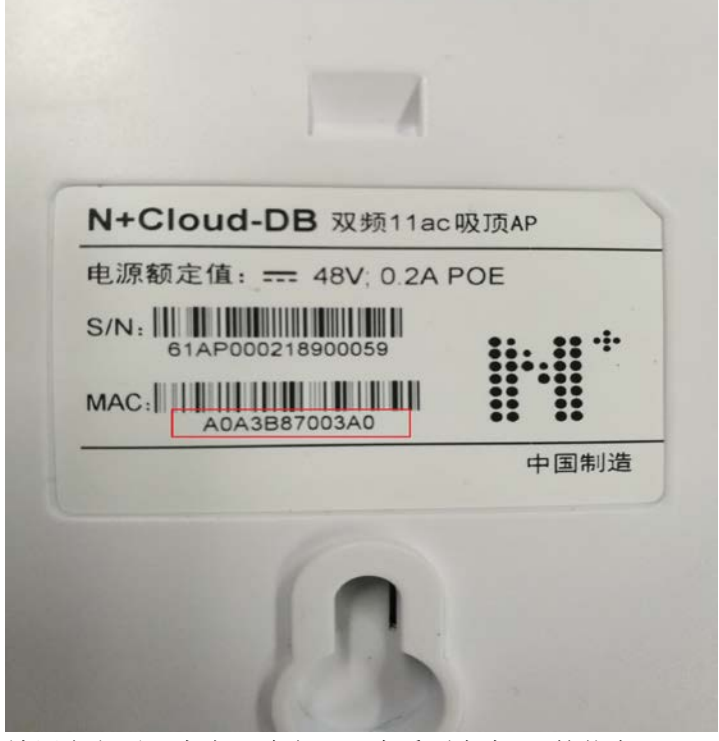

填写完之后,点击"确定",查看列表中 AP 的状态

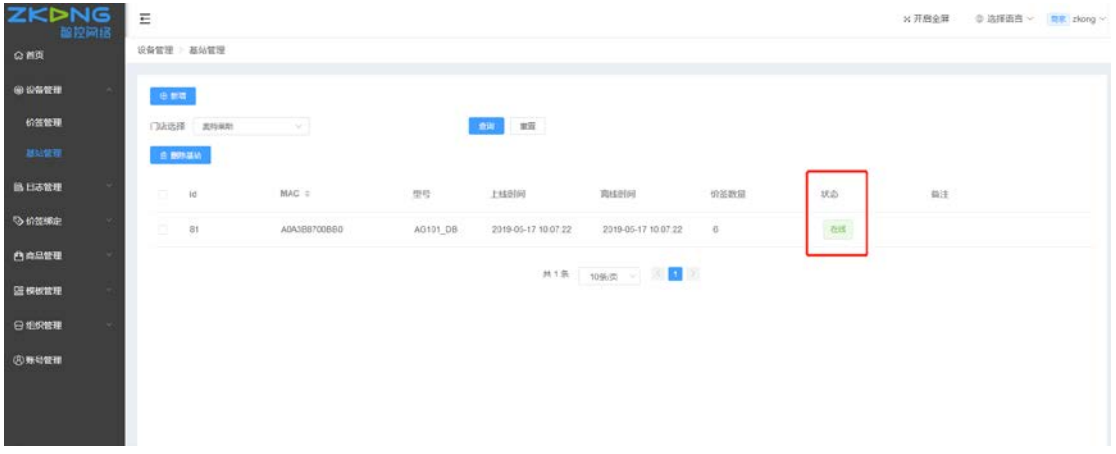

# 7.价签和商品进行绑定

## 7.1 后台单个绑定

点击"价签绑定"-"绑定清单"页面的"绑定商品"按键,在绑定关系弹窗填写需要绑定 的商品条码和价签条码,点击"确定"

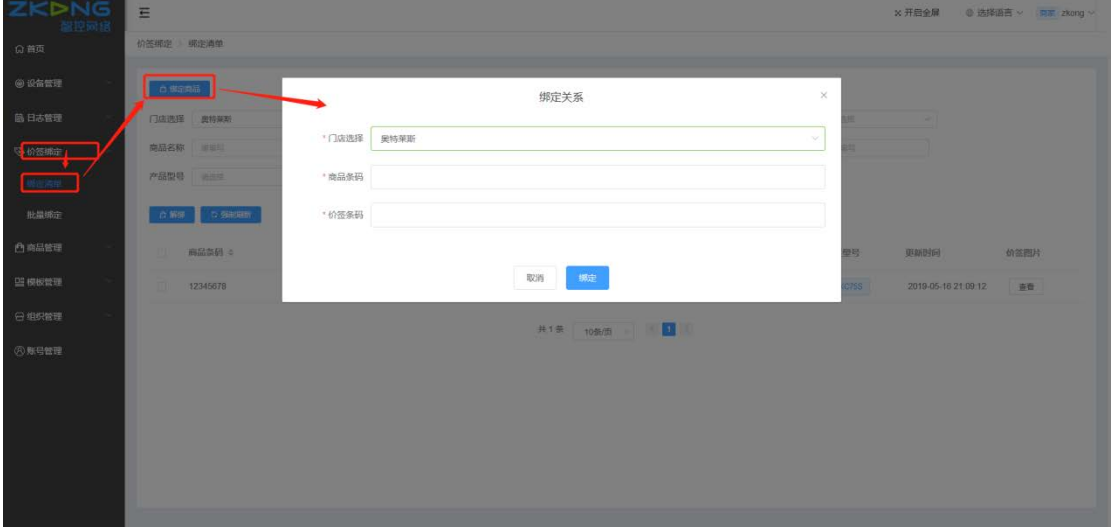

### 7.2 后台批量绑定

1、下载批量绑定模板。点击"价签绑定"-"批量绑定"页面的"模板下载"按键,下载模 板

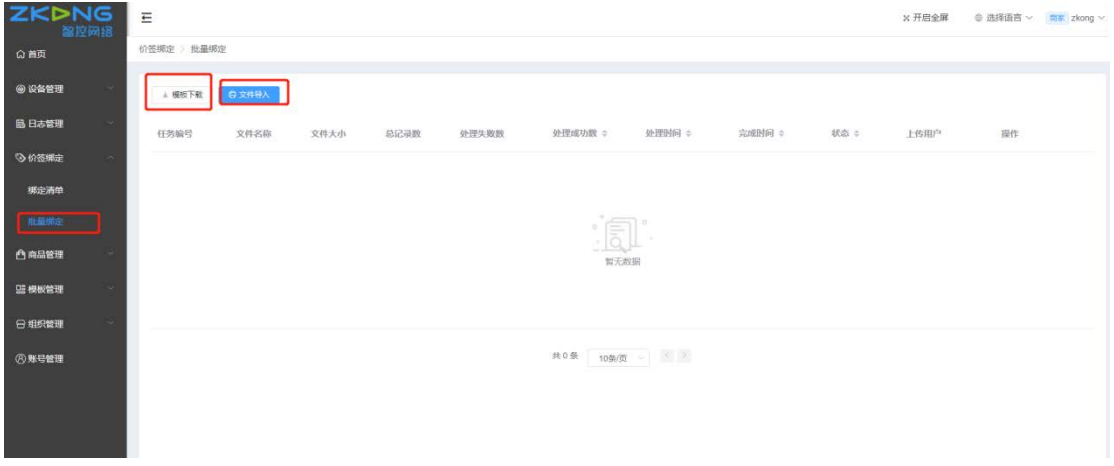

#### 2、在模板中填写商品条码和价签条码

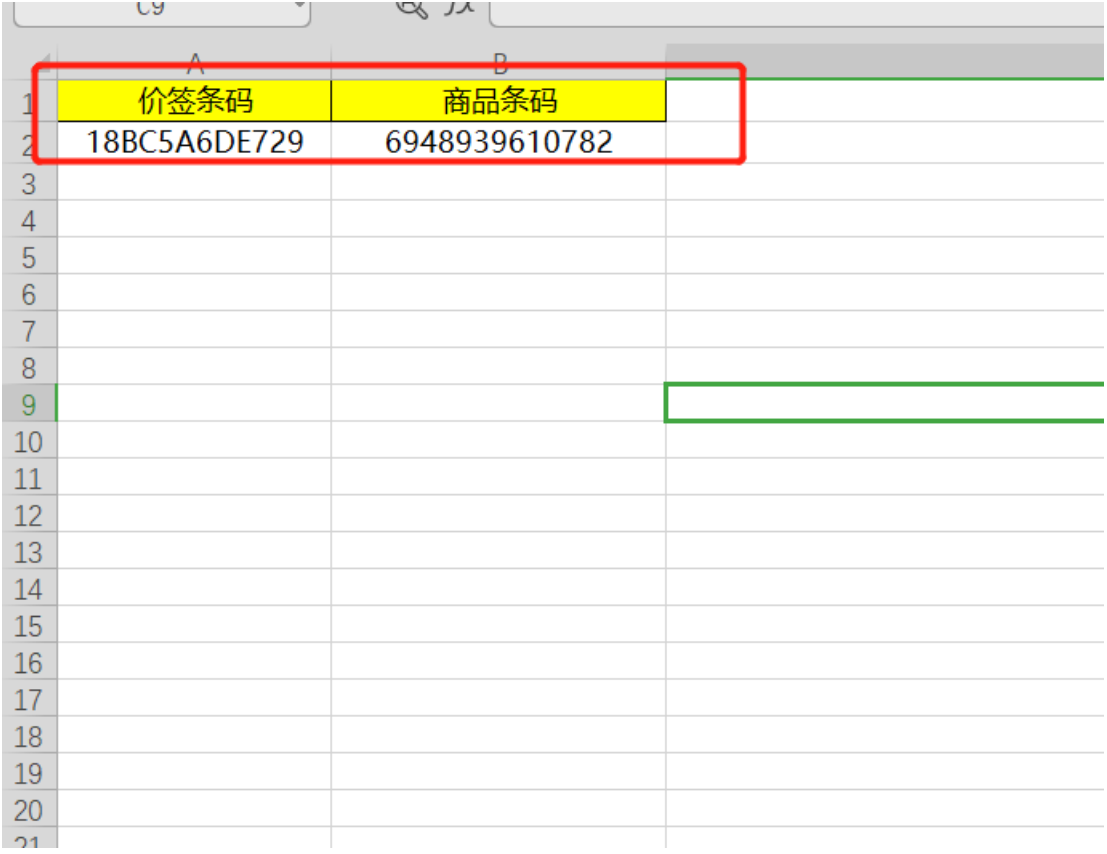

3、导入填好的信息的模板文档

# 7.3 使用 PDA 绑定

### (1) 使用 PDA 进行绑定

PDA 的开机键在顶部有个小按钮,长按为开关机,短按为唤醒屏幕,唤醒后设置好 PDA 连接 能够上网的 Wi-Fi,操作方式同手机。

打开 PDA 中的"Zkong ESL" app 程序,输入创建好的店长的用户名和密码,点击"绑定商 品"

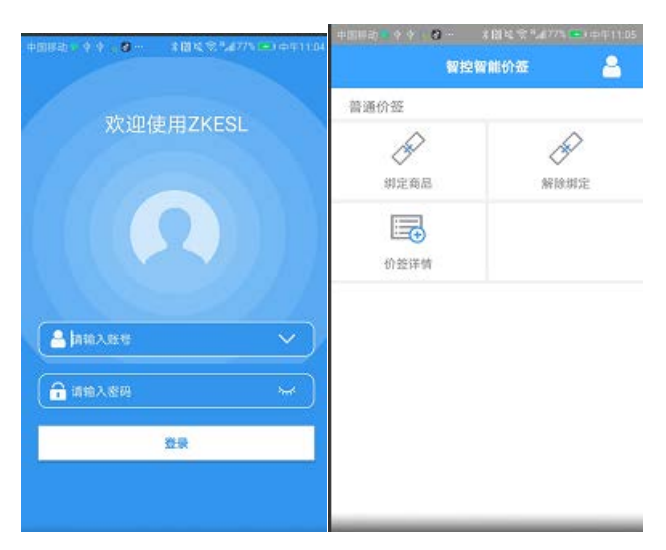

按 PDA 的中间黄色按钮(不需要进行手动输入 69 码), 先扫描商品的 69 码, 扫描 69 码后 显示商品名称信息后,再扫描电子价签外壳上右下角的价签黑色条码,PDA 提示"提交成功" 即为操作成功,等待价签自动显示信息即可。

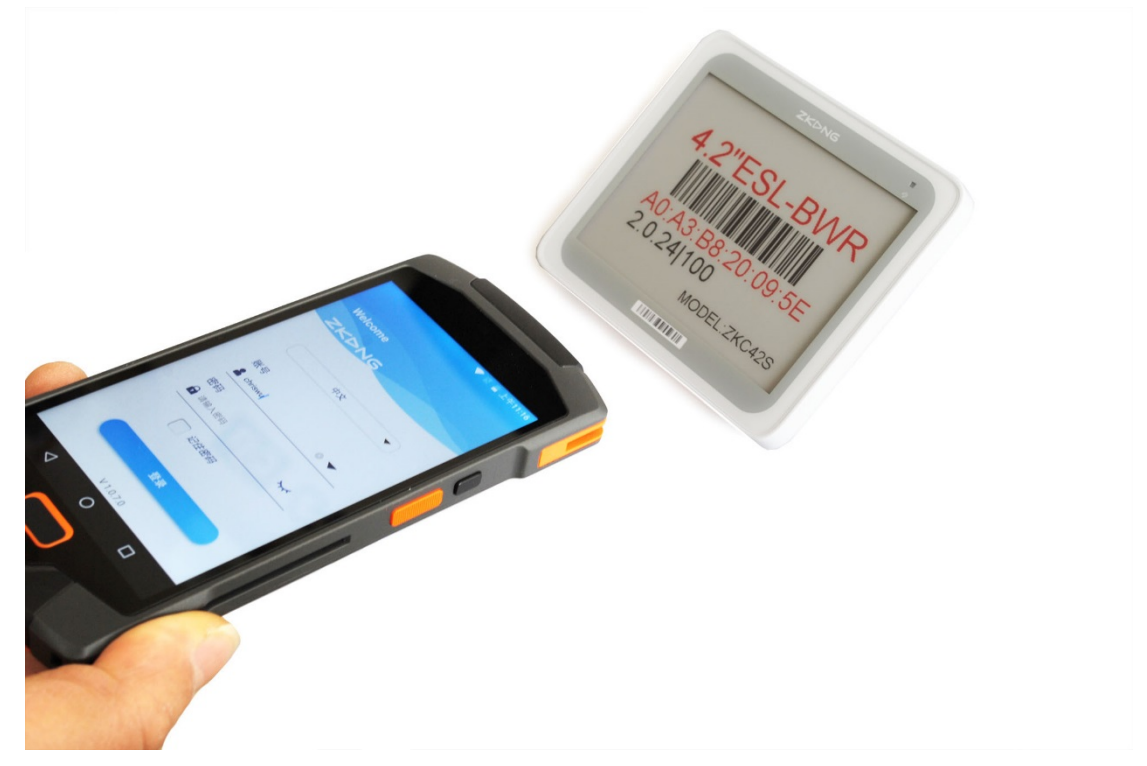

# 8.修改商品信息

# 8.1 修改商品信息

修改 item export template 商品信息表里商品的信息,修改完成后进行保存 \*商品的商品条码\*不可以修改,修改则为新增一条商品,需要重新绑定

#### 8.2 导入 item\_export\_template 商品信息表

1、点击"商品管理"——"批量导入"——"文件导入"——"上传导入文件"选择已经 填写好的 item export\_template 表, 上传完之后点击确认,

2、查看列表页面(若一分钟内无反应则刷新页面),第一条日志显示处理成功即为上传成 功

3、若显示的处理失败数大于 0, 则可下载错误文件, 打开杳看错误原因

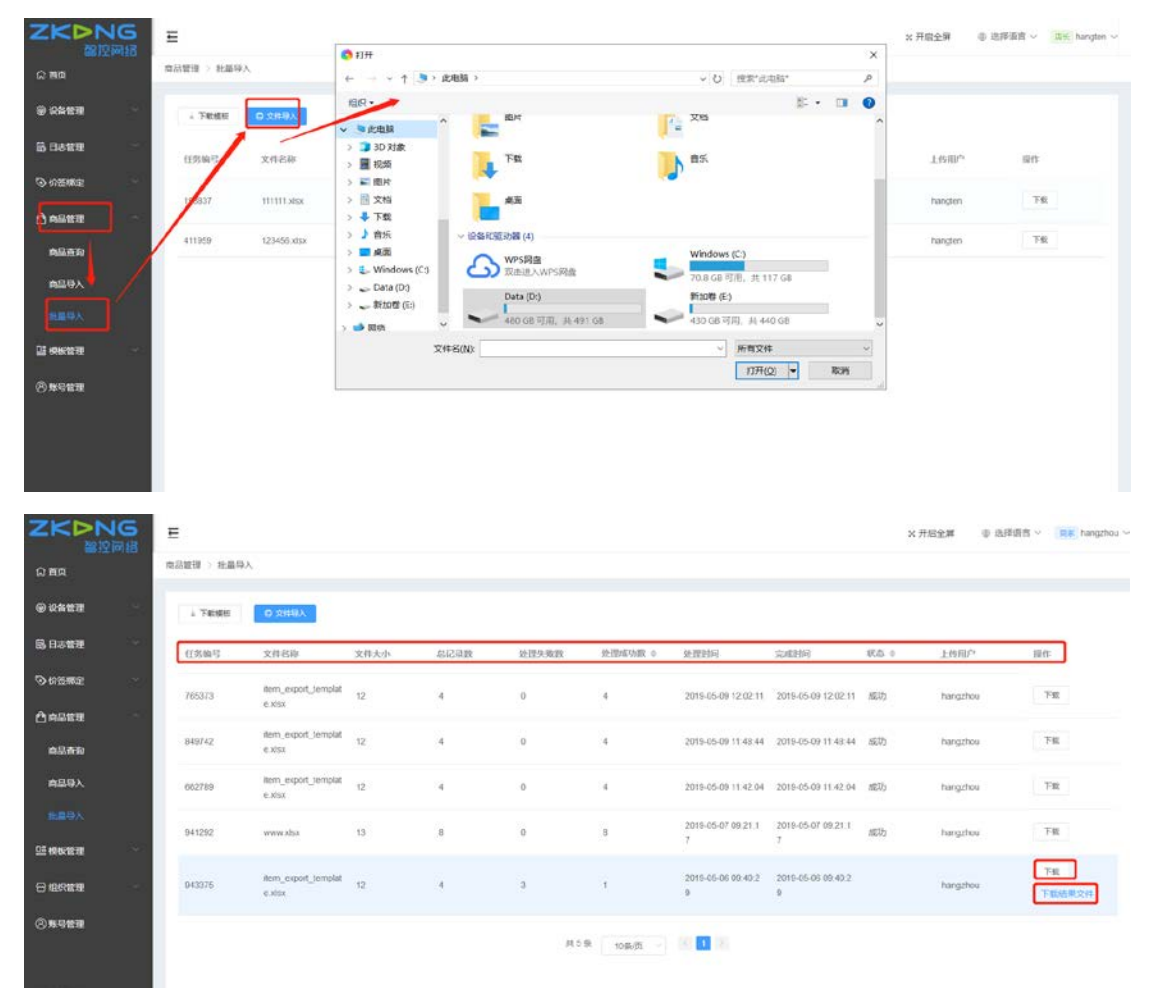

上传成功之后,相对应的电子价签会自动变更显示信息